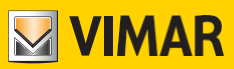

### **Gebruiks- en configuratiehandleiding**

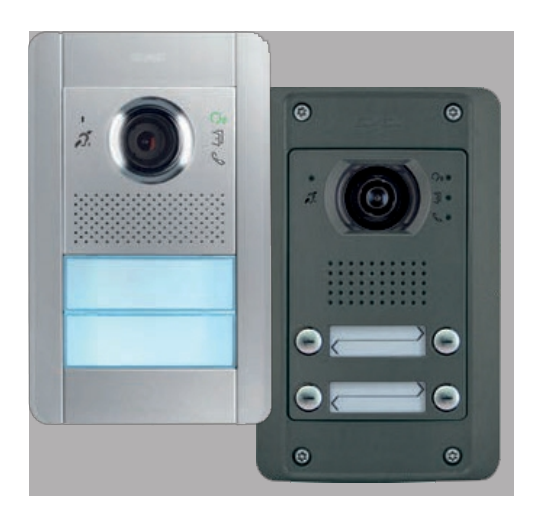

### **41002 - 41005**

Due Fili Plus audio, audio/video-eenheid

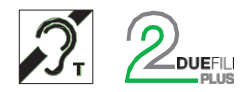

**ELVOX** Door entry

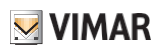

### Index

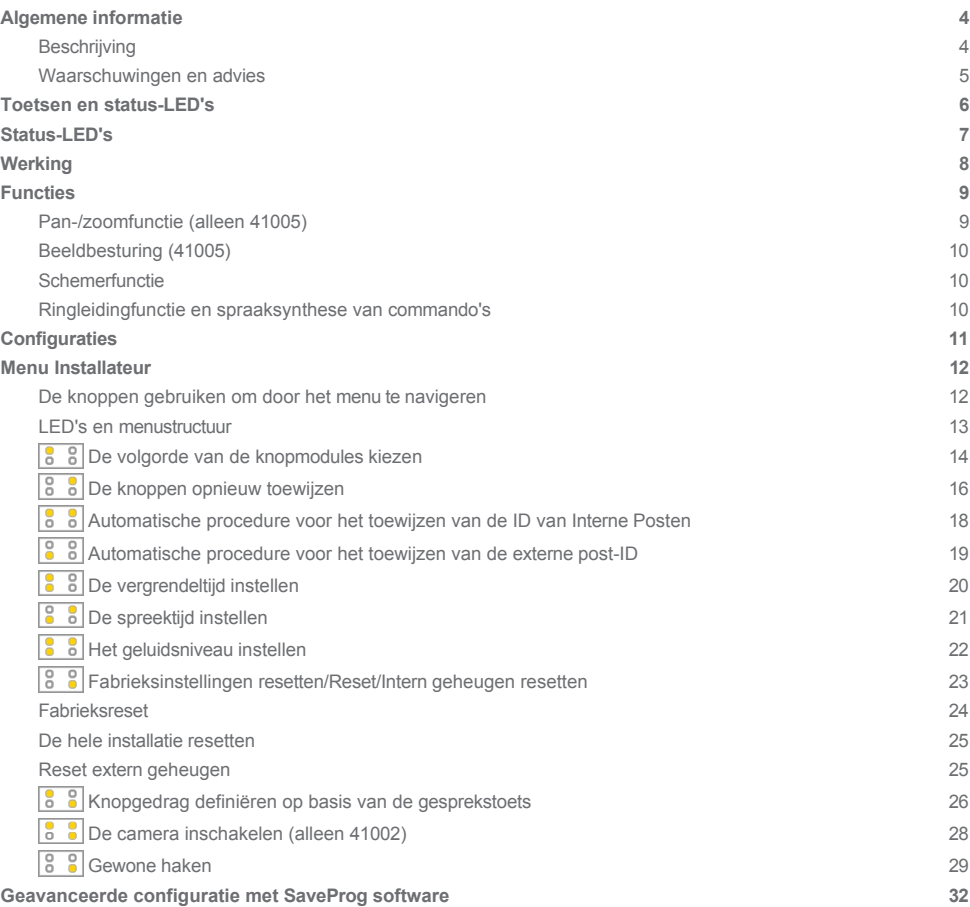

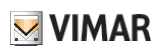

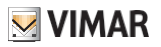

# <span id="page-3-0"></span>**Informatie**

### <span id="page-3-1"></span>**Beschrijving**

Audio-elektronische eenheid met ingang voor externe CCTV-camera (41002) en audio/video-elektronische eenheid met groothoeklus (41005) voor Pixel Serie Buitenposten, bruikbaar in installaties met Due Fili Plus technologie. Beide zijn uitgerust met:

- full-duplex audio met verwijdering van het Larsen-effect:
- automatische versterkingsregeling van het uitgangsvermogen van de luidspreker, afhankelijk van het type installatie;
- vier belknoppen voor de traditionele binnenposten met twee rijen (2+2).
- ingang voor mogelijke lokale aanvullende voeding (met voeding 6923)

De audio-video versie elektronische eenheid (41005) is uitgerust met:

- camera en witte LED's om het beeldopnamegebied te verlichten met automatische helderheidsregeling op basis van het omgevingslicht.
- camera met pan/zoom-modus, rechtstreeks te bedienen vanaf de interne post;
- twee beeldbesturingsstanden, standaard en staand verbeterd;

De audio-elektronische eenheid met camera-ingang (41002) werkt standaard alleen als audio.

*Het is echter mogelijk om de videosignaaltransmissie in te schakelen via SaveProg of door de hieronder beschreven "Configuratie"-procedure te volgen (in het hoofdstuk: Configuratie - De camera inschakelen).*

*Opmerking: Als er geen actueel videosignaal op de M-V aansluitklemmen staat, zullen de video-intercoms die vanaf deze module worden opgeroepen wel oplichten, maar geen geldig beeld weergeven. Dat is geen fout.*

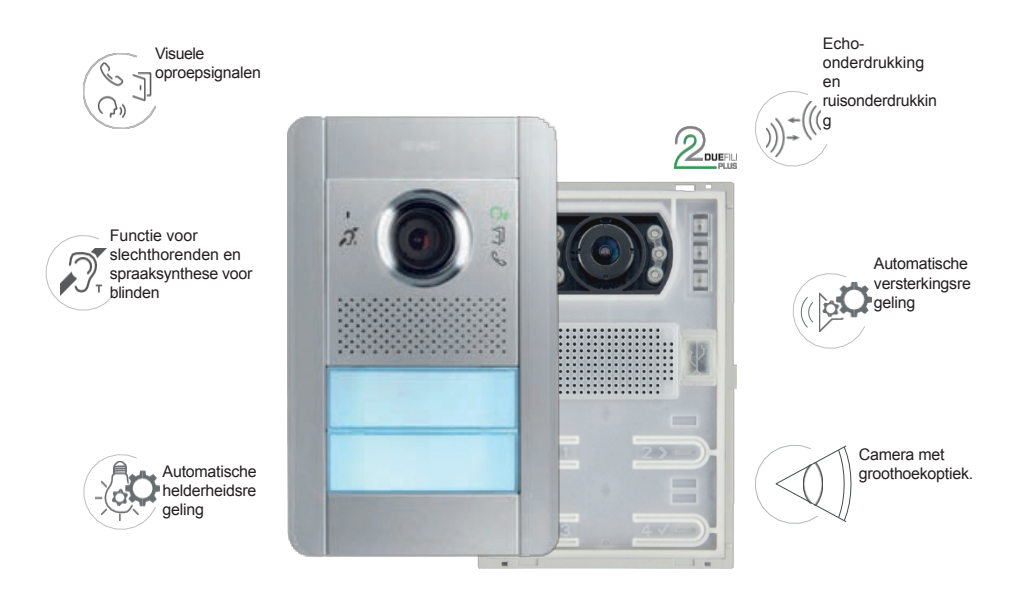

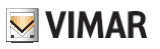

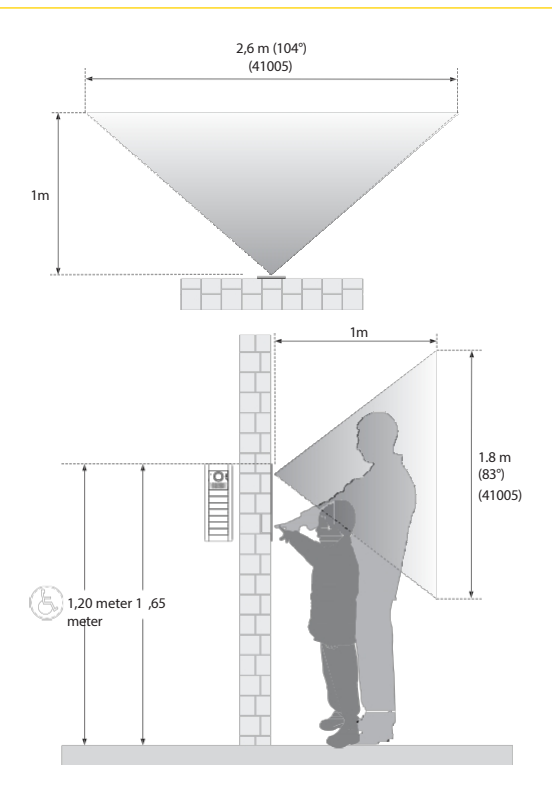

### <span id="page-4-0"></span>Waarschuwingen en advies

*Audiofrequentiefunctie voor hoortoestellen (ringleiding)*

De elektronische eenheid kan worden gebruikt door mensen met gehoorapparaten.

Raadpleeg de gebruiksaanwijzing van het hoortoestel voor een correcte bediening.

De aanwezigheid van metalen voorwerpen of elektronische apparaten kan de kwaliteit van het geluid dat ontvangen wordt in het hoortoestel aantasten.

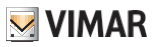

# <span id="page-5-0"></span>**Toetsen en LED's status**

U kunt de TAB 7559 videofoon bedienen met de hieronder beschreven aanraaktoetsen.

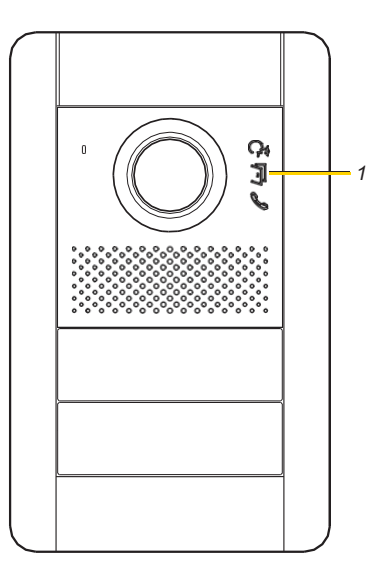

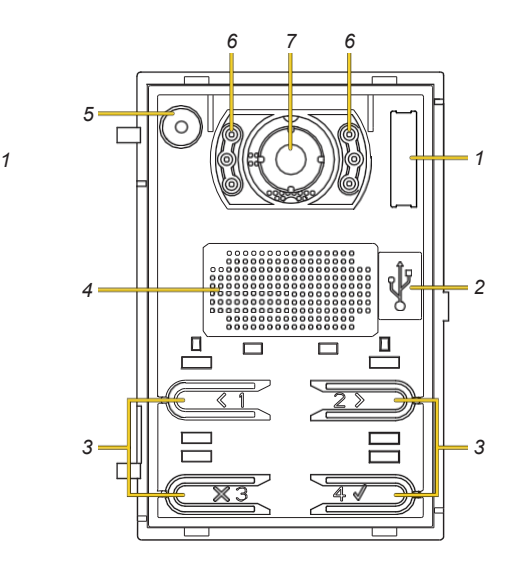

- 1. C. LED's voor lichtsignalen, zie status-LED's
- 2. Mini USB-aansluiting voor configuratie via pc en specifieke software
- 3. **CALL 220 CABLE 400** Oproep- en configuratietoetsen
- 4 Luidspreker
- 5 Microfoon
- 6 LED's om het beeldopnamegebied te verlichten
- 7 Camera (alleen 41005)

*Opmerking: de esthetische afwerking wordt als voorbeeld gegeven*

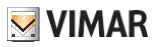

# <span id="page-6-0"></span>**status-LED's**

Sommige van de hieronder afgebeelde LED's branden alleen onder bepaalde omstandigheden.

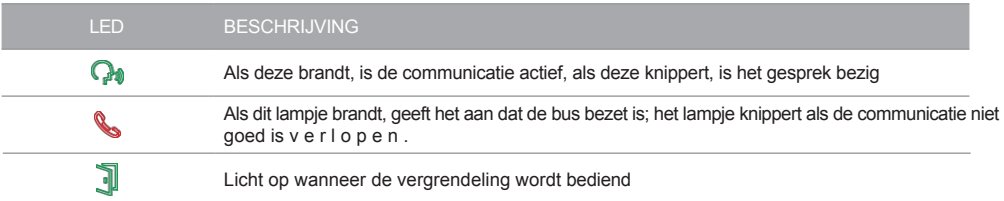

RODE LED S

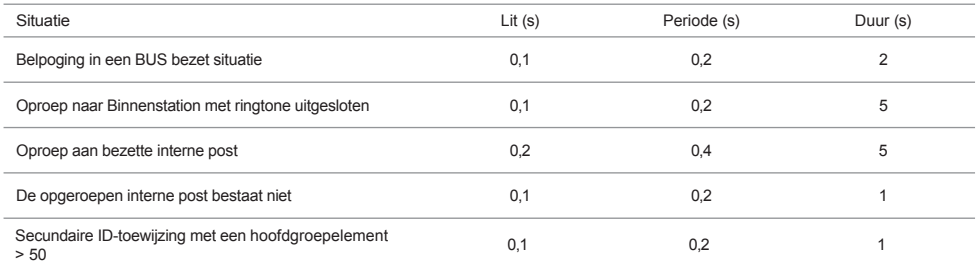

#### WITTE LED's:

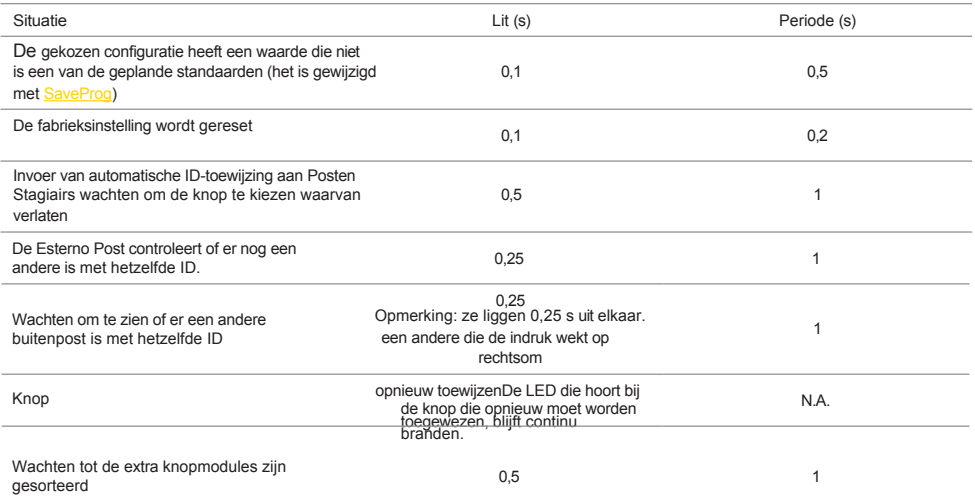

De bootloaderstatus duurt 10 seconden vanaf binnenkomst. Hij wordt

automatisch afgesloten als de update niet wordt gestart.

De situatie wordt aangegeven door het oplichten van de groene LED voor actieve communicatie/oproep bezig en, als de elektronische eenheid wordt gevoed door de BUS, tegelijkertijd door het oplichten van één witte LED, de LED die het verst naar beneden en naar **ELVOX** Door entry

**41002 - 41005**

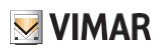

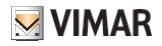

# <span id="page-8-0"></span>**Operatie**

*Opmerking: vanaf deze paragraaf wordt alleen de Audio/Video Electronic Unit 41005 geïllustreerd; de beschreven functies zijn echter ook van toepassing op de Audio Electronic Unit 41002, tenzij anders aangegeven.*

#### Oproepen voor interne berichten

De 41005 Audio/Video Electronic Unit kan tot 4 oproepen naar interne stations beheren, via vier traditionele drukknoppen in twee rijen (2+2) en, in combinatie met extra drukknopmodules 41010 (41011), tot maximaal 84 drukknopoproepen.

#### Vergrendelingsbediening en extra knoppen

Het is mogelijk om een elektrische vergrendeling aan te sturen die rechtstreeks is aangesloten op de S+ en Saansluitklemmen en een extra lokale knop om de vergrendeling te openen op de CA+ en CA- aansluitklemmen. Als alternatief kunnen de AC+ en AC- aansluitingen via de SaveProg software worden geconfigureerd als een sensoringang voor "Deur open" signalering.

#### **Schemerfunctie**

Schemerfunctie voor automatisch dimmen op basis van het omgevingslicht.

De instelling heeft effect op de witte LED's die het beeldopnamegebied verlichten (alleen 41005) en de LED's die de achtergrondverlichting van de toetsen verlichten.

#### Ringleiding

Slechthorende functie voor dragers van hoortoestellen

#### Basis- en geavanceerde configuratie

De basisconfiguratie van de elektronische eenheid is mogelijk via de 4 knoppen aan de voorkant en hun LED's voor de volgende parameters:

- de volgorde van de knopmodules kiezen, knoppen opnieuw toewijzen en knoppen standaard hergroeperen;
- automatische configuratie van de adressen van de interne en externe berichten;
- instellen van de vergrendelings-/gesprekstijd en het geluidsniveau;
- gemeenschappelijke vergrendelconfiguratie
- fabrieksreset en extern geheugen:
- Alle apparaten herstarten;
- camera inschakelen (41002).

Het is ook mogelijk om de elektronische eenheid op een geavanceerde manier te configureren met behulp van de SaveProg software.

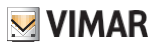

# <span id="page-9-0"></span>**Functies**

### <span id="page-9-1"></span>Pan-/zoomfunctie (alleen 41005)

Met deze functie, waarmee de Electronic Unit is uitgerust, kan een Interne Post met bepaalde kenmerken het door de camera vastgelegde beeld vergroten.

Zie SaveProg voor meer informatie over de configuratie.

Voorbeeld van pan-/zoomfunctie met Tab7549 binnenstation

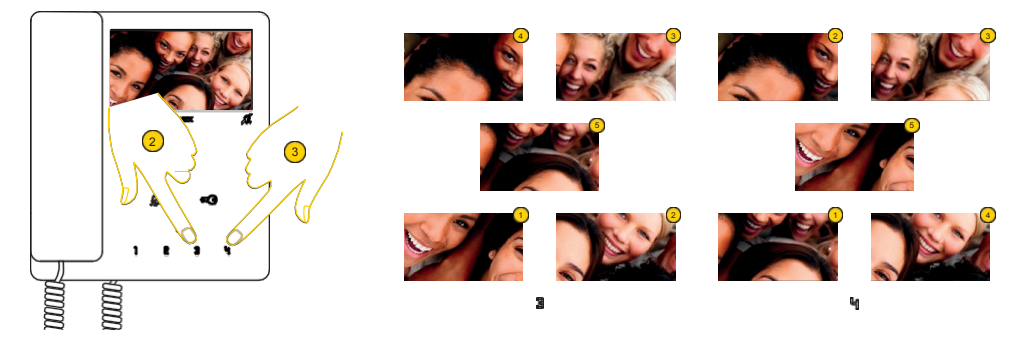

Het apparaat zoomt in op 5 zones

2. Druk op om de zones tegen de klok in weer te geven

3. Druk op om de zones in klokwijzerszin weer te geven

In beide gevallen verschijnt het normale scherm weer zodra de sequentie is voltooid en de toets opnieuw wordt ingedrukt.

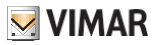

### <span id="page-10-0"></span>Beeldbesturing (41005)

De standaardmodus zorgt voor een optimale werking in typische omgevingsomstandigheden, terwijl de modus Portretverbetering ervoor zorgt dat de beller opvalt als hij zich in de schaduw bevindt in vergelijking met een helder verlichte omgeving (zoals bij dageraad). Selecteerbaar via SaveProg.

### <span id="page-10-1"></span>Functie schemering

Hiermee kan de intensiteit van de achtergrondverlichting van de Outpost automatisch worden aangepast aan de intensiteit van h e t omgevingslicht. Selecteerbaar via SaveProg.

### <span id="page-10-2"></span>Ringleidingsfunctie en spraaksynthese van commando's

De 41002/41005 elektronische eenheid is geschikt voor gebruik door mensen met een handicap, gehoorapparaten of blinden.

Schakel het hoortoestel in door de gebruiksaanwijzing te raadplegen.

*Let op: de mogelijke aanwezigheid van metalen voorwerpen of elektronische apparaten kan de kwaliteit van het geluid dat ontvangen wordt in het hoortoestel nadelig beïnvloeden.*

*Spraaksynthese van commando's kan worden uitgeschakeld in SaveProg.*

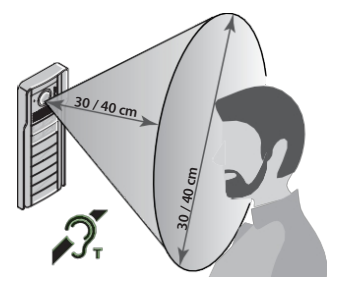

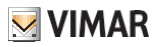

Loslaten

# <span id="page-11-0"></span>**Instellingen**

De elektronische eenheid wordt geconfigureerd met de SaveProg systeemsoftware.

Sommige parameters kunnen echter worden gewijzigd via de elektronische eenheid zelf, met behulp van de 4 basistoetsen en de bijbehorende 4 signaalleds.

In sommige gevallen worden ook de knoppen en LED's van extra modules gebruikt.

Indien gekoppeld aan de 41018 displaymodule kunnen sommige parameters geconfigureerd worden via het programmeermenu van de displaymodule in het Outpost-gedeelte.

*Opmerking: Als een 41018 display is aangesloten op de 41002 en 41005 modules, is configuratie via de 4 knoppen niet mogelijk.*

*Gebruik in dit geval SaveProg of schakel het scherm even uit, wacht 30 seconden tot de knop herkent dat het scherm niet meer aan staat, ga dan verder met de configuratie en schakel het scherm ten slotte weer in.*

#### Toegang tot het programma

Om toegang te krijgen tot het menu, moet je een code invoeren die bestaat uit een reeks knoppen; deze reeks kan worden gewijzigd via SaveProg of, als de elektronische eenheid is gekoppeld aan de 41018 displaymodule, via het menu van de displaymodule.

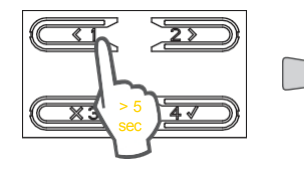

Houd langer dan 5 seconden ingedrukt tot u een pieptoon hoort.

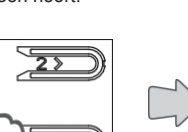

Voer de knoppenreeks in die de code vormt (standaard 1234)

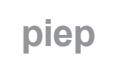

**piep**

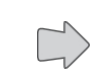

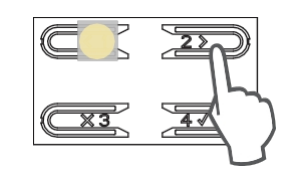

Toegang tot het configuratiemenu wordt aangegeven met een pieptoon. Druk op om de gewenste menuoptie te selecteren.

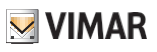

# <span id="page-12-0"></span>**Menu van installatieprogramma**

Om de te configureren opties te selecteren, navigeer je door het menu met alleen de 4 basisknoppen, terwijl de positie binnen het menu wordt aangegeven door het aantal en de positie van de brandende LED's.

### <span id="page-12-1"></span>De knoppen gebruiken om door het menu te navigeren

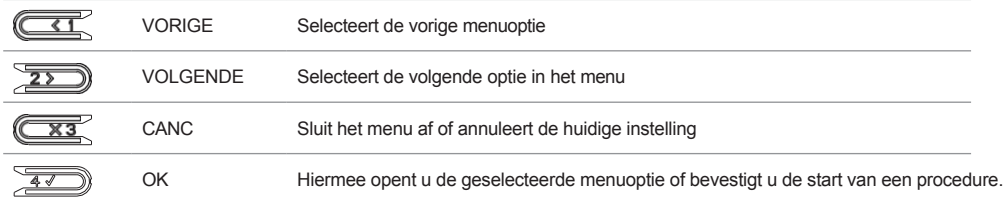

Om naar het hoofdmenuniveau te navigeren, drukt u op de navigatietoetsen en vervolgens op de bevestigingstoets om de functie uit te voeren.

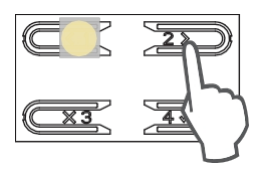

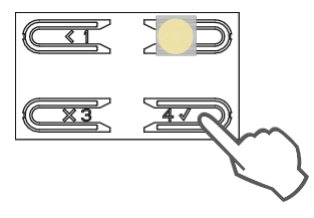

Sommige functies hebben een submenu. In dat geval gaat u met de bevestigingstoets naar de secundaire niveaus van het menu.

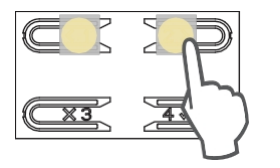

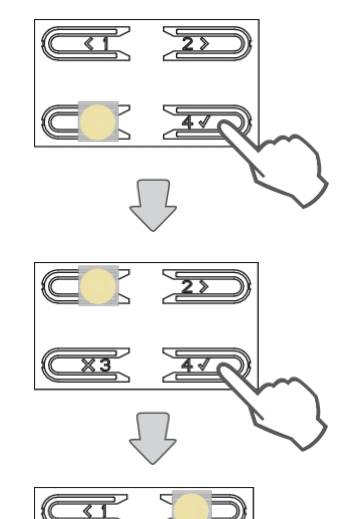

### <span id="page-13-0"></span>LED's en menustructuur

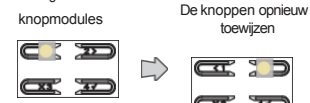

Geluidsniveau gesprek

 $\overline{a}$ 

₹

E ?

 $\Rightarrow$ 

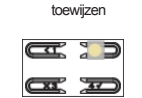

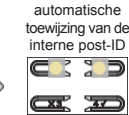

De volgorde kiezen en aan de volgorde kiezen en aan de volgorde kiezen en aan de Procedure Procedure automatische toewijzing van de buitenpost-ID  $\Box$ 

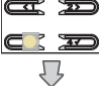

C

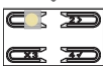

De ID toewijzen aan niet-secundaire externe functies

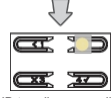

ID toewijzen aan alle buitenposten

Knopgedrag

van de

 $\mathbf{q}$ 

a.

₹

D

Vergrendeltijd

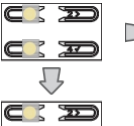

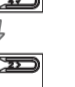

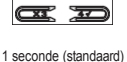

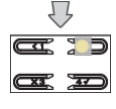

5 seconden

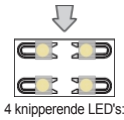

Verschillende waarde

Camera <sub>voor algemene lijnen</sub> inschakelen

 $\mathbf{q}$ D а Л

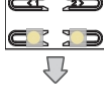

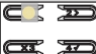

pelijke configuratie starten

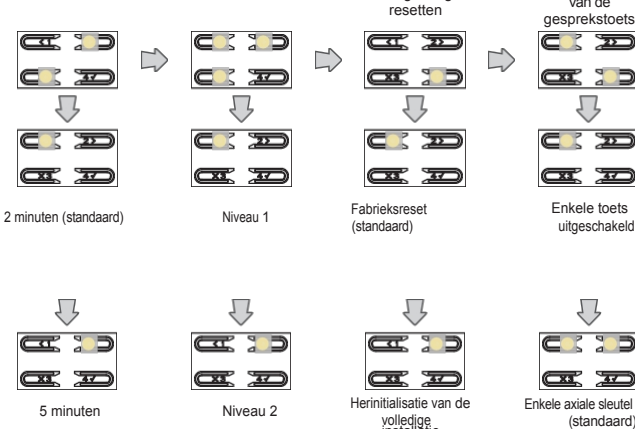

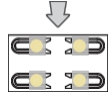

ĮĻ

4 knipperende LED's: Verschillende waarde

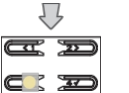

Niveau <sup>3</sup> (standaard) Reset

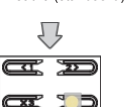

volledige installatie

Fabrieksres et/ Intern geheugen

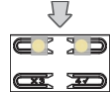

extern geheugen

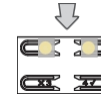

Enkele axiale sleutel (standaard)

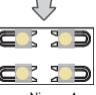

Niveau 4

**EX DD**  $\overline{\mathbf{u}}$ 

(standaard)

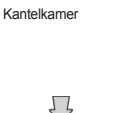

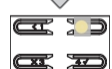

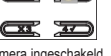

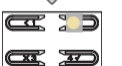

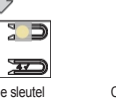

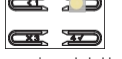

De

國工

gemeenschap vergrendelings

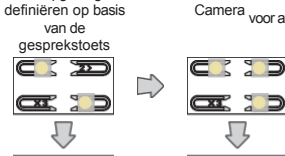

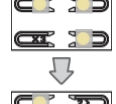

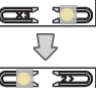

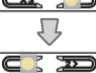

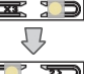

 $\overline{M}$ 

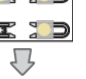

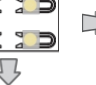

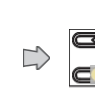

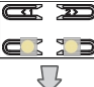

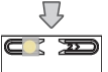

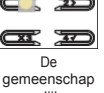

C 3 D **ex X**  $\overline{\mathbb{C}}$ Enkele toets Kantelkamer uitgeschakeld

Camera ingeschakeld

ĮĻ

14

**VIMAR** 

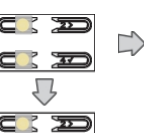

**ELVOX** Door entry

**41002 - 41005**

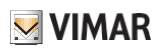

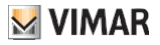

### <span id="page-15-0"></span>**B** B e volgorde van de knopmodules kiezen

Met deze procedure kunt u de volgorde toewijzen van de extra knoppenmodules die op de elektronische eenheid zijn aangesloten. De volgorde van de modules bepaalt de nummering van de knoppen, de 4 knoppen van de elektronische eenheid (41002-41005) worden automatisch als eerste geplaatst.

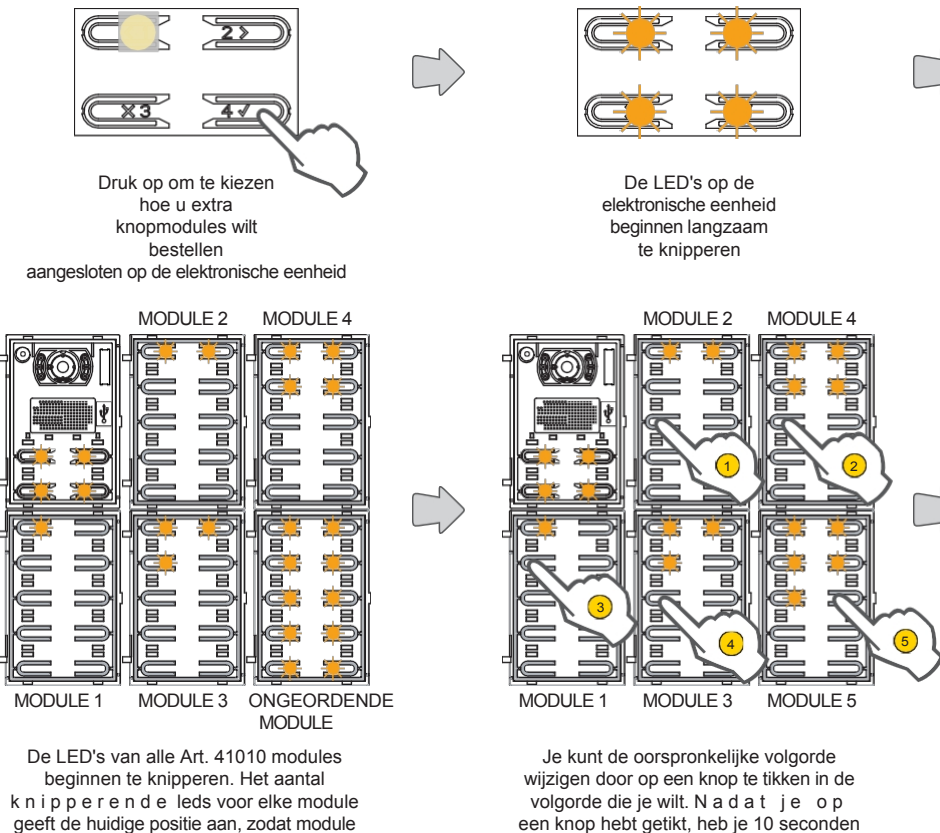

geeft de huidige positie aan, zodat module nummer 1 één knipperende led heeft e n z o v o o r t . Als alle leds van een module knipperen, betekent dit dat de module nog niet gesorteerd is.

om op de knop voor de volgende module te tikken.

**ELVOX** Door entry

### **41002 - 41005**

**BIP**

![](_page_16_Picture_2.jpeg)

Wanneer de positie van een module wordt ingesteld, gaan een aantal LED's die overeenkomen met de gekozen positie vast branden.

MODULE 1 MODULE 2 MODULE 1 MODULE 2 <mark>5 6 6 15 16</mark> 16 16 亘 貢 7 8 7 18 17 18 ≣ 目 ≣ 貢 9 10 **20 20 20 20 20** 盲 11 12 MI NO 21 22 Ē 盲 13 **14 XIII NG 23** 24 25 <u>26 NILIN (35 36 )NILIN (45 3</u>6 Ē 亯 盲 亯 든 27 28 BH INC37 38 DNI INC37 38 ≣ 目 Ē 29 30 **XIIIK 39 40 XIIIK 40** 50 目 ⊑ ⊟ ⊑ 31 32 41 42 51 52 貢  $\equiv$ 드 33 34 43 44 53 54

**MIMAR** 

De knop linksboven van de eerste module krijgt het label 5, de knop linksboven van de tweede module krijgt het label 15 enzovoort.

画面画  $\equiv$ 目 盲 ≣ Ē Ē 目目 Ē Ē Ĕ 言 Ē 盲 Ē 吕 盲 Ē Ē ≣ Ē 盲 盲 Е Е 旨 든 ≡ Ĕ Ē 亯 ⊟ ⊟ Ē Ē Ē 目 目 ⊟

> De procedure eindigt automatisch nadat de laatste module is gesorteerd. De LED's branden constant en de Outpost geeft een waarschuwingstoon.

15

![](_page_17_Picture_1.jpeg)

k

### <span id="page-17-0"></span>**41002 - 41005**

### **B B** De knoppen opnieuw toewijzen

Standaard roept elke knop op het buitenstation een binnenstation op, gebaseerd op zijn eigen volgordelijke positie. Deze correspondentie kan worden gewijzigd met deze procedure

![](_page_17_Picture_5.jpeg)

Druk om de functie te selecteren

![](_page_17_Picture_7.jpeg)

overeenkomst tussen de knop en het interne station te wijzigen.

![](_page_17_Figure_9.jpeg)

Alle LED's beginnen te knipperen, druk op de knop om opnieuw in te stellen.

![](_page_17_Figure_11.jpeg)

Alleen de bijbehorende LED blijft branden.

![](_page_17_Figure_13.jpeg)

![](_page_18_Picture_47.jpeg)

![](_page_19_Picture_2.jpeg)

### Afschaffing van remapping met één knop

![](_page_19_Picture_4.jpeg)

Druk om de functie te selecteren

![](_page_19_Figure_6.jpeg)

Alle LED's beginnen te knipperen, druk op de knop waarvan je de remapping wilt verwijderen.

![](_page_19_Picture_8.jpeg)

Ē

目

⋿

⊟

E ≣ 目 目 Alleen de bijbehorende LED blijft branden. Druk binnen 30 seconden op dezelfde knop om de configuratie terug te zetten naar de standaardwaarde.

≣

圧

Ε ⊑

![](_page_20_Picture_1.jpeg)

### <span id="page-20-0"></span>**B B** A utomatische procedure voor toewijzing van de post-ID Intern

Deze procedure maakt automatische adressering van interne post-ID's mogelijk.

*Opmerking: de elektronische eenheid van waaruit deze configuratie wordt uitgevoerd, indien verticaal, moet Master zijn. Aan de andere kant, als het horizontaal is, moet het als master werken door één of meer Art. 69RS routers juist te programmeren.*

![](_page_20_Figure_6.jpeg)

Nadat elke opdracht is voltooid, heb je nog 5 minuten om de volgende uit te voeren.

*Opmerking: de toewijzing varieert afhankelijk van de gebruikte Interne Post; raadpleeg de specifieke documentatie voor meer informatie.*

**ELVOX** Door entry

**41002 - 41005**

![](_page_21_Picture_3.jpeg)

![](_page_22_Picture_1.jpeg)

### <span id="page-22-0"></span>A utomatische procedure voor toewijzing van de post-ID Extern

Met deze procedure kunnen de ID's van de externe posten automatisch worden toegewezen (alleen externe posten die automatische ID-toewijzing ondersteunen).

![](_page_22_Picture_5.jpeg)

Druk meerdere keren op totdat de LED's oplichten zoals in de volgende stap om de functie te selecteren.

![](_page_22_Picture_7.jpeg)

De brandende LED geeft de geselecteerde procedure aan

![](_page_22_Figure_9.jpeg)

*(\*) Opmerking: Alleen uit te voeren op de buitenpost waaraan je de master-ID (ID=1) wilt toewijzen.*

![](_page_22_Picture_11.jpeg)

Tijdens het zoeken naar ID's lichten de knoppen van de betrokken Buitenposten beurtelings met de klok mee op, terwijl tijdens de controle van de uniciteit van de ID's alle knoppen tegelijk knipperen.

![](_page_22_Picture_13.jpeg)

![](_page_22_Picture_14.jpeg)

Aan het einde van de procedure geeft de Outpost een pieptoon om het einde van de procedure te bevestigen en het programmeermenu te verlaten.

*(\*) Opmerking: als de ID wordt toegewezen in de modus "Toewijzing aan alle externe werkstations", zal de elektronische eenheid, als deze al een eerder gedefinieerde ID heeft, controleren of er andere externe werkstations zijn*  *met dezelfde I D ; als deze aanwezig zijn, start de eenheid een nieuwe procedure om zichzelf een andere ID toe te wijzen.*

**ELVOX** Door entry

**41002 - 41005**

![](_page_23_Picture_3.jpeg)

![](_page_24_Picture_1.jpeg)

### <span id="page-24-0"></span>**S** S tel de vergrendeltijd in

In dit gedeelte kun je de activeringstijd van de vergrendeling instellen. De door de elektronische eenheid ingestelde waarden zijn 1 seconde (standaard) of 5 seconden.

Je kunt andere waarden instellen (van 0/disabled tot 254 seconden) via SaveProg.

![](_page_24_Picture_6.jpeg)

Druk meerdere keren op totdat de LED's oplichten zoals in de volgende stap om de functie te selecteren.

![](_page_24_Picture_8.jpeg)

De brandende LED geeft de vergrendeltijd (\*) aan.

![](_page_24_Figure_10.jpeg)

Druk op om de programmering te verlaten

(\*) Als de 4 LED's knipperen, betekent dit dat een configuratie die met SaveProg is gemaakt, wordt gewijzigd, dus als deze eenmaal is gewijzigd, kan deze niet meer worden hersteld vanaf de elektronische eenheid.

![](_page_24_Picture_13.jpeg)

![](_page_25_Picture_1.jpeg)

#### <span id="page-25-0"></span>E **T** ijdstip van gesprek instellen

In dit gedeelte kunt u de spreektijd instellen. De waarden die vanaf de elektronische eenheid kunnen worden ingesteld zijn 2 minuten (standaard) of 5 minuten.

Je kunt andere waarden instellen (van 10 tot 2540 seconden) via SaveProg.

![](_page_25_Picture_6.jpeg)

Druk meerdere keren op totdat de LED's oplichten zoals in de volgende stap om de functie te selecteren.

![](_page_25_Picture_8.jpeg)

De brandende LED geeft de huidige tijd aan (\*)

![](_page_25_Figure_10.jpeg)

Druk uiteindelijk op om de waarde te wijzigen

![](_page_25_Figure_12.jpeg)

Druk op om de programmering te verlaten

(\*) Als de 4 LED's knipperen, betekent dit dat een configuratie die met SaveProg is gemaakt, wordt gewijzigd, dus als deze eenmaal is gewijzigd, kan deze niet meer worden hersteld vanaf de elektronische eenheid.

![](_page_25_Picture_16.jpeg)

mogelijke waarde in te stellen

**ELVOX** Door entry

**41002 - 41005**

![](_page_26_Picture_3.jpeg)

![](_page_27_Picture_2.jpeg)

### <span id="page-27-0"></span>**B** Stel het geluidsniveau in

In dit gedeelte kun je een van de 4 audioniveaus instellen.

![](_page_27_Picture_5.jpeg)

Druk meerdere keren op totdat de LED's oplichten zoals in de volgende stap om de functie te selecteren.

![](_page_27_Picture_7.jpeg)

De brandende LED geeft het huidige geluidsniveau aan

![](_page_27_Figure_9.jpeg)

![](_page_28_Picture_1.jpeg)

### <span id="page-28-0"></span>**F abrieksinstellingen resetten/Reset/Intern geheugen resetten**

In dit gedeelte kunt u de elektronische eenheid resetten naar de fabrieksinstellingen, de volledige installatie resetten en het interne geheugen resetten.

![](_page_28_Picture_5.jpeg)

Druk meerdere keren op totdat de LED's oplichten zoals in de volgende stap om de functie te selecteren.

![](_page_28_Picture_7.jpeg)

De brandende LED geeft de geselecteerde procedure aan

![](_page_28_Figure_9.jpeg)

Druk op om te bevestigen

![](_page_29_Picture_1.jpeg)

## <span id="page-29-0"></span>Fabrieksreset

Deze procedure toont alle instellingen van de elektronische eenheid op hun standaard fabriekswaarden.

![](_page_29_Picture_5.jpeg)

De elektronische eenheid laat gedurende 8 seconden een ononderbroken geluid horen; druk voor het einde 3 keer op de knop

![](_page_29_Picture_7.jpeg)

Tijdens het resetten knipperen de LED's op de knoppen

![](_page_29_Picture_9.jpeg)

Wanneer de LED's stoppen met knipperen, is de resetprocedure voltooid.

![](_page_30_Picture_1.jpeg)

### <span id="page-30-0"></span>De hele installatie resetten

Via deze procedure stuurt de elektronische eenheid een herstartcommando naar alle apparaten in de installatie waarin het is geïnstalleerd en herstart vervolgens zichzelf.

Het is functioneel gelijk aan het indrukken van de resetknop op de Master Outpost van vorige generaties.

![](_page_30_Figure_6.jpeg)

Installatieapparaten herstarten

### <span id="page-30-1"></span>Externe geheugenreset

Deze procedure verwijdert alle namen in Contacten, toegangscodes, knopomzettingen en logo's.

![](_page_30_Figure_10.jpeg)

Druk om de functie te selecteren

![](_page_30_Figure_12.jpeg)

Tijdens de procedure gaan de LED's op de knoppen afwisselend branden

![](_page_30_Picture_14.jpeg)

![](_page_30_Picture_15.jpeg)

Als alle LED's uit zijn, is de procedure voltooid.

![](_page_31_Picture_1.jpeg)

### <span id="page-31-0"></span>**8 °K** nopgedrag definiëren op basis van de gesprekstoets

In dit gedeelte kunt u het gedrag van de knoppen van de elektronische eenheid definiëren op basis van het type sleutel dat is geïnstalleerd.

Er zijn nog 3 andere modi mogelijk:

- 2 knoppen naast elkaar worden gebruikt om 1 intern toestel op te roepen (standaard) met één axiale toets 41110:
- 2 knoppen naast elkaar worden gebruikt om 2 interne stations op te roepen met één tuimelknop 41111;
- Er worden 4 toetsen gebruikt om 1 intern toestel op te roepen met een axiale dubbele toets 41112.

Enkelvoudige tuimeltoets

![](_page_31_Figure_10.jpeg)

![](_page_31_Figure_11.jpeg)

![](_page_31_Figure_12.jpeg)

Dubbele axiale sleutel

*Opmerking: bij de 10-toetsenmodule Art. 41010 dwingt de selectie van de axiale dubbele toetsmodus het laatste paar toetsen tot een axiale enkele toets.*

![](_page_31_Picture_14.jpeg)

Druk meerdere keren op totdat de LED's oplichten zoals in de volgende stap om de functie te selecteren.

![](_page_31_Picture_16.jpeg)

De brandende LED geeft de huidige instelling aan

![](_page_32_Picture_3.jpeg)

![](_page_32_Figure_4.jpeg)

Druk op om te bevestigen

Met SaveProg kun je de hergroepering op een volledig willekeurige manier wijzigen, met de uitzondering dat de laatste regel van elke module niet kan worden geconfigureerd als een axiale dubbele toets.

De gekozen positionering voor de Interne Posten, met nummersprongen, betekent dat je de bestaande Interne Posten niet opnieuw hoeft te coderen of de bestaande Externe Posten niet opnieuw hoeft te configureren, als je vervolgens de hergroepering van de knoppen wijzigt via deze procedure of via SaveProg.

![](_page_33_Picture_1.jpeg)

### <span id="page-33-0"></span>**B** De camera inschakelen (alleen 41002)

In dit gedeelte kun je de extra camera die is aangesloten op module 41002 in-/uitschakelen.

![](_page_33_Picture_5.jpeg)

Druk meerdere keren op totdat de LED's oplichten zoals in de volgende stap om de functie te selecteren.

![](_page_33_Picture_7.jpeg)

De brandende LED geeft de huidige instelling aan

Camera uitgeschakeld (standaard)

![](_page_33_Figure_10.jpeg)

Druk uiteindelijk op om de instelling te wijzigen aan de instelling te wijzigen Druk op om te bevestigen

Camera ingeschakeld

![](_page_33_Picture_13.jpeg)

![](_page_33_Picture_14.jpeg)

![](_page_33_Picture_15.jpeg)

![](_page_34_Picture_2.jpeg)

### <span id="page-34-0"></span>**PPP** Vergrendelingen gemeenschappelijk

Op een externe paal kun je met deze parameter de opening van de vergrendeling configureren in combinatie met een of meer externe palen.

*Opmerking: De functie is beschikbaar vanaf firmwareversie 1.81 (zelfs na updaten).*

### Configuratie van algemene vergrendelingen

![](_page_34_Picture_7.jpeg)

*Vanuit de buitenpost van waaruit je de opening van de dagschoot wil delen, bel je een willekeurige binnenpost die geïnstalleerd is op dezelfde bus als waar de buitenpost waarop de programmering betrekking heeft, zich bevindt. Druk vervolgens vanaf het interne station op de vergrendelknop (het commando om de vergrendeling te activeren wordt verzonden naar de knop die de oproep doet en het systeem registreert de knop om te delen).*

![](_page_34_Picture_9.jpeg)

Druk meerdere keren op totdat de LED's oplichten zoals in de volgende stap om de functie te selecteren.

![](_page_34_Picture_11.jpeg)

![](_page_34_Figure_12.jpeg)

![](_page_35_Picture_2.jpeg)

![](_page_35_Figure_3.jpeg)

![](_page_35_Figure_4.jpeg)

De combinatie van de twee vergrendelingen wordt gemeld door een (korte) bevestigingstoon. *Als de configuratie al is aangeschaft, maakt de externe paal een ander (lang) geluid.*

![](_page_35_Picture_6.jpeg)

Druk op om af te sluiten. Als alternatief beëindigt de buitenpost de procedure met een time-out van 3 minuten.

#### *Opmerkingen:*

- *• De hierboven beschreven procedure voor het koppelen van de sluiting aan de externe post kan worden herhaald voor maximaal 8 andere externe posten. Als deze limiet is bereikt, mislukt de poging om een andere koppeling te definiëren en geeft een toon de fout aan. Het is echter mogelijk om de programma's te wissen zoals hieronder beschreven.*
- *• De procedure is van kracht op alle interne stations, niet alleen het station dat wordt gebruikt om de associatie te*  definiëren, en omvat ook eventuele conciërgecentra (in totaal 204 apparaten). Als het paneel is geïnstalleerd op *de horizontale bus, wordt de procedure van kracht op alle interne stations in het venster (eerste ID - laatste ID) dat door het paneel zelf wordt beheerd.*
- *• Het externe werkstation verlaat de configuratie niet en gaat niet naar de bezetstatus als de bus ondertussen bezet is door een communicatie die prioriteit heeft voor hetzelfde externe werkstation; de rode LED geeft aan dat de bus niet beschikbaar is en de configuratie wordt voortgezet.*

![](_page_36_Picture_2.jpeg)

### Eliminatie van algemene vergrendelingsconfiguraties

![](_page_36_Picture_4.jpeg)

Druk meerdere keren op totdat de LED's oplichten zoals in de volgende stap om de functie te selecteren.

![](_page_36_Picture_6.jpeg)

![](_page_36_Picture_7.jpeg)

![](_page_36_Picture_8.jpeg)

Druk op om de tabel met algemene vergrendelingen van de buitenste paal te verwijderen. De handeling wordt bevestigd met het bijbehorende geluid.

![](_page_36_Picture_10.jpeg)

![](_page_36_Picture_11.jpeg)

programmering<br>te verlaten

Druk op om door te gaan met een nieuwe configuratie van gemeenschappelijke vergrendelingen

![](_page_37_Picture_2.jpeg)

# <span id="page-37-0"></span>Geavanceerde configuratie met SaveProg software

Met SaveProg kun je de elektronische eenheid op een geavanceerde manier configureren. SaveProg is pc-software ontworpen voor de geavanceerde configuratie van Due Fili Plus systemen.

![](_page_38_Picture_2.jpeg)

![](_page_39_Picture_0.jpeg)

![](_page_39_Picture_1.jpeg)